Before beginning auto-tagging, you must enable it in the Daminion Server Administration panel. Please follow the instructions provided in <u>this article.</u> Once the feature is enabled, auto-tagging can be performed in both the Web Client and the Desktop Client.

To gain a better understanding of the concepts discussed below, please read the article explaining the difference between AI labels and AI objects.

The AI Object feature is available in version 8.1 or higher.

## Auto-tagging in the Web Client

To initiate auto-tagging for your files in the Web Client, follow these steps:

- 1. Select the desired files.
- 2. Choose 'Generate AI Tags' from the drop-down menu.

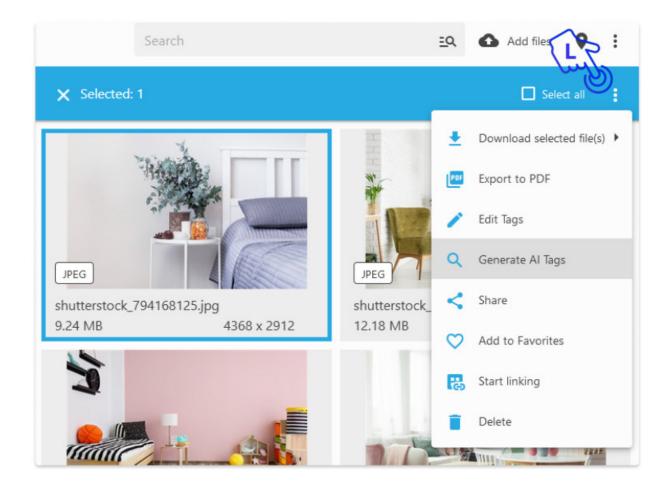

It may take some time to generate tags. To check the progress and see how many files are currently in the tagging process, follow these steps:

- 1. Open the main menu.
- 2. Select "AI tagging progress.

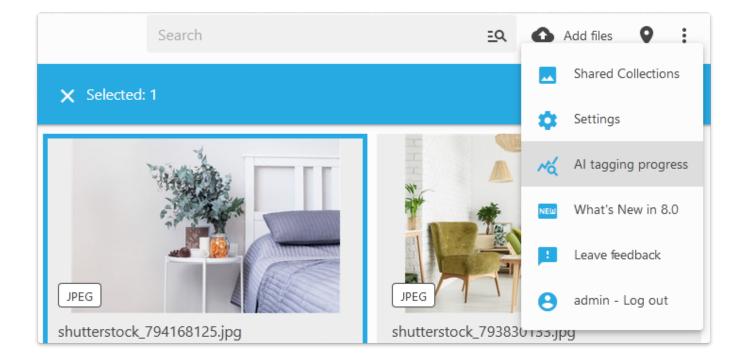

As a result, AI Labels and AI Objects will be assigned to the selected files.

| Filter             | <b>\$</b> ×       | Search                      | EQ          |
|--------------------|-------------------|-----------------------------|-------------|
| AI Labels          | ^                 | Results<br>7                |             |
| Search             |                   |                             | HH          |
| Unassigned         |                   |                             | W           |
| Apartment          | Tag ed            | iting                       | <b>\$</b> × |
| Bedroom            |                   |                             |             |
| Brick              | Al Labels         |                             |             |
| Brickwork          | Building<br>House |                             | Flowerpot 🔕 |
| Building           | Wood              |                             | Flooring 😵  |
| Building material  | Window            |                             |             |
| Ceiling            | Peach 🔇           |                             |             |
| Chair              | Add               |                             |             |
| Comfort            |                   |                             |             |
| Composite material | Al Object         | S                           |             |
| Couch              | Table 🛛           | Houseplant 🛛 Bed 🎗 Pillow 🛇 |             |
| Al Objects         | Add               |                             |             |

Al tags generation can also be launched right during the import process.

| Add files         |        | ×      |
|-------------------|--------|--------|
| Assign tags       |        |        |
| Assign tag preset |        |        |
| Generate AI Tags  |        |        |
|                   |        |        |
|                   | Cancel | Upload |

To change the language of the AI tags, go to the Settings > Integrations menu and select a language from the list.

## How to Auto-Tag Your Photos | 6

| Integrations<br>Advanced settings | Daminion Connector for Microsoft Office<br>The extension is disabled. Please contact your system administrator to activate the extension<br>Learn more |  |
|-----------------------------------|----------------------------------------------------------------------------------------------------|--|
|                                   | Language of AI tags<br>This setting allows you to change the tag language of AI Labels and AI Objects.                                                 |  |
|                                   | English                                                                                                    |  |
|                                   | Français                                                                                                    |  |
|                                   | Deutsch                                                                                                    |  |
|                                   | Español                                                                                                    |  |
|                                   | Italiano                                                                                                    |  |
|                                   | Svenska                                                                                                    |  |
|                                   | Português                                                                                                    |  |
|                                   | Dansk                                                                                                    |  |
|                                   | Nederlands                                                                                                    |  |

## Auto-tagging in the Desktop Client

To generate Auto-tags using the Desktop Client, select the desired files, right-click on one of them, and select 'Generate AI Labels/AI Objects' from the Actions menu.

| Add Files       |                      |                                                                                                    |            | Advanced                                                                                                    | 440 KB                                  |                 |
|-----------------|----------------------|----------------------------------------------------------------------------------------------------|------------|----------------------------------------------------------------------------------------------------|-----------------------------------------|-----------------|
| JPEG • 9 466 KB | shuttersto<br>12 470 | ew<br>ompare Items<br>pen With<br>heck Out & Edit With<br>ocate in Explorer<br>port<br>love to<br>dd to/Remove from F<br>emove from Catalog<br>et Rating<br>et Color Label<br>et Flag<br>rouping | Ctrl+Enter | 3.jpg shutterstock_7                                                                                                    | 5000 IIIIIIIIIIIIIIIIIIIIIIIIIIIIIIIIII | JPEG • 6 737 KB |
|                 | Se<br>Lin<br>Up      | ersions<br>et Access Permissions<br>nking<br>pdate Thumbnail<br>ctions                                                                                                    | <br>Ctrl+B | Copy Tags                                                                                                    | Alt+Sh                                  |                 |
|                 | Pr                   | operties                                                                                                    | Ctrl+D     | Copy Previous Set o<br>Paste Tags<br>Read Tags from File<br>Write Tags to File<br>Rotate 90° CW<br>Rotate 90° CCW                    | Alt+Sh                                  |                 |
|                 |                      |                                                                                                    |            | Rotate 180°<br>Generate Al Labels/A<br>Clear information at<br>Relink Item<br>Shift Date/Time<br>Add Usage Informat<br>Usage History | oout Faces and process a                |                 |

The following window will appear:

| Generate Al labels and Al objects for selected files |    | ×      |
|------------------------------------------------------|----|--------|
| Tags will be generated only for unprocessed files.   |    |        |
| Settings                                             | ОК | Cancel |

To confirm, click OK, or select additional tagging options by clicking the Settings button.

The following options will be available:

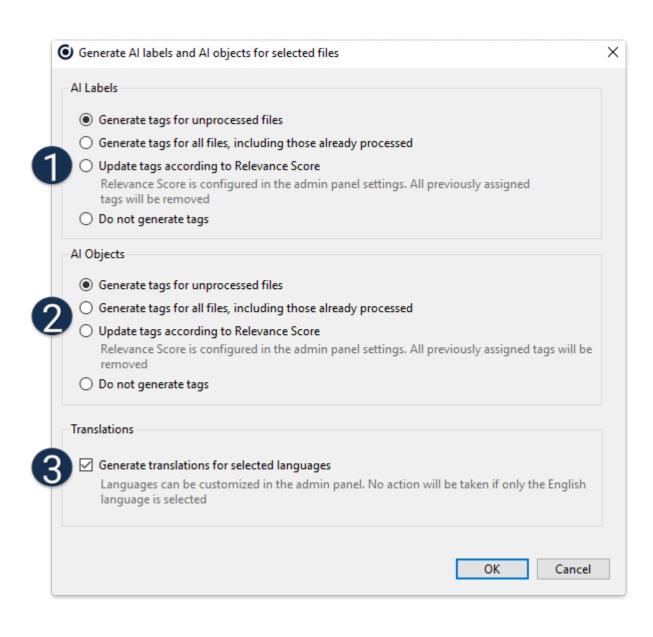

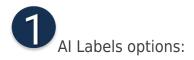

1. Generate tags for unprocessed files: This option generates tags for files that have not been previously tagged with AI.

2. Generate tags for all files, including those already processed: This option tags all files, even if they have already been processed with AI tags. New tags will also be added.

3. Update tags according to Relevance Score: Tags in the file will be filtered based on their relevance score. Tags below the score will be removed. You can set the score value in the admin panel. For more information, refer to this article.

4. Do not generate tags: This option is useful if you want to assign AI Labels only or AI Objects only without generating additional tags.

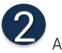

**2** Al Objects options:

The option descriptions are identical to those of the AI Labels..

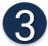

3 You can use the checkbox to choose whether or not to translate the tags.

Check out this article on how to choose languages for translations

Please note that you can select any combination of the available options. For instance, you can generate only AI labels without translation, or update only AI object tags.

Also, keep in mind that if you select a new language for the auto-translation of tags, you should choose the options as illustrated in the screenshot below to ensure that all the tags in your catalog are translated:

| Generate AI labels and AI objects for selected files                                                                                                    |     |
|----------------------------------------------------------------------------------------------------|-----|
| Al Labels                                                                                                    |     |
|                                                                                                    |     |
| <ul> <li>Generate tags for unprocessed files</li> </ul>                                                                                                    |     |
| <ul> <li>Generate tags for all files, including those already processed</li> </ul>                                                                                             |     |
| <ul> <li>Update tags according to Relevance Score</li> </ul>                                                                                                    |     |
| Relevance Score is configured in the Daminion Server Administration Panel ><br>Catalog settings > Auto-tagging settings. All previously assigned tags will be                  |     |
| O not generate tags                                                                                                    |     |
| Al Objects                                                                                                    |     |
| ○ Generate tags for unprocessed files                                                                                                    |     |
| <ul> <li>Generate tags for all files, including those already processed</li> </ul>                                                                                             |     |
| O Update tags according to Relevance Score                                                                                                    |     |
| Relevance Score is configured in the Daminion Server Administration Panel > Catalog<br>settings > Auto-tagging settings. All previously assigned tags will be removed          |     |
| O not generate tags                                                                                                    |     |
| Translations                                                                                                    |     |
|                                                                                                    |     |
| Generate translations for selected languages                                                                                                    |     |
| Languages can be customized in the Daminion Server Administration Panel > Catalog<br>settings > Auto-tagging settings. No action will be taken if only the English language is |     |
|                                                                                                    |     |
| OK Cano                                                                                                    | cel |

Once set, go to View > Language, and select a language from the list to change the language of the AI tags.

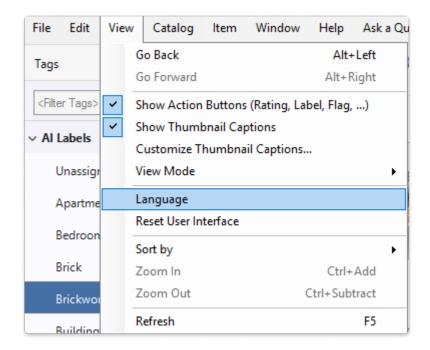

| Language                             | ×      |
|--------------------------------------|--------|
| GUI Language                         |        |
|                                      | $\sim$ |
| Language of Al Labels and Al Objects |        |
| English                              | $\sim$ |
|                                      |        |
| OK Cancel                            |        |

Note: AI tag language settings are the same for the web and desktop clients.